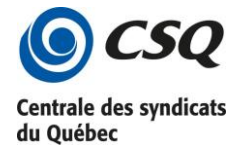

- 1- Ouvrez votre navigateur Web et inscrivez l'adresse suivante : [evenements.lacsq.org/](https://evenements.lacsq.org/)
- 2- Saisissez votre identifiant et votre mot de passe, puis cliquez sur le bouton **Connexion**.

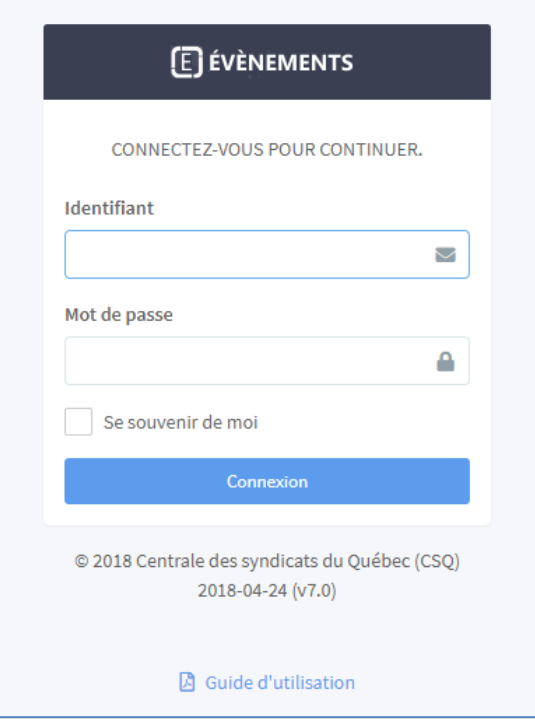

3- Sur la page d'accueil, cliquez sur le bouton **Inscriptions** à droite de l'évènement.

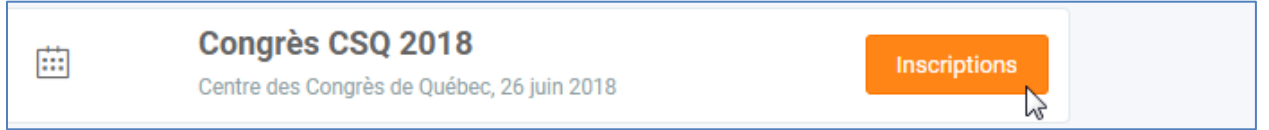

## **Nouvelle inscription**

4- Cliquez sur le bouton vert **Ajouter une inscription**.

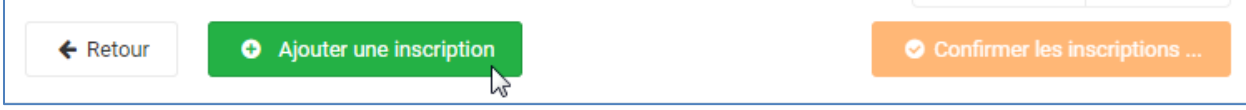

5- Si vous utilisez *GUM*, recherchez la personne à l'aide de la liste déroulante.

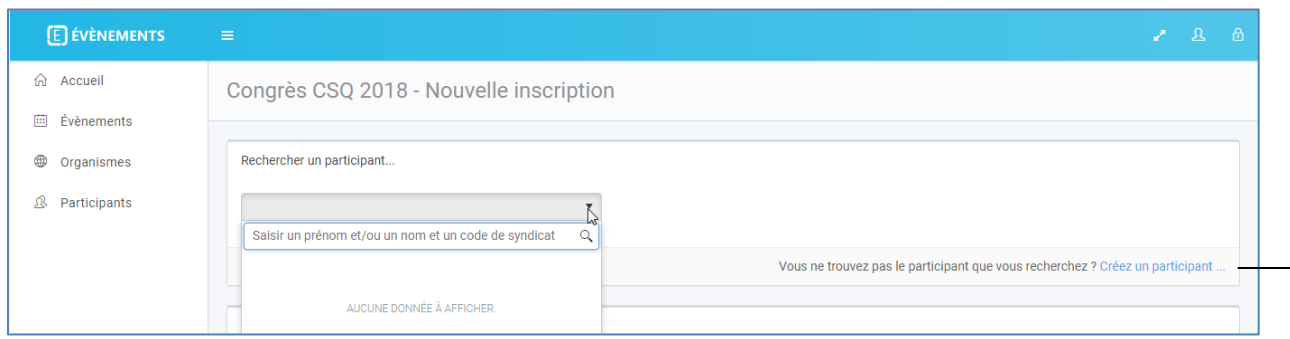

Si vous ne trouvez pas la personne que vous recherchez (ou si vous n'utilisez pas *GUM*), cliquez sur le lien **Créez un participant**, saisissez les renseignements demandés et cliquez sur le bouton **Sauvegarder**.

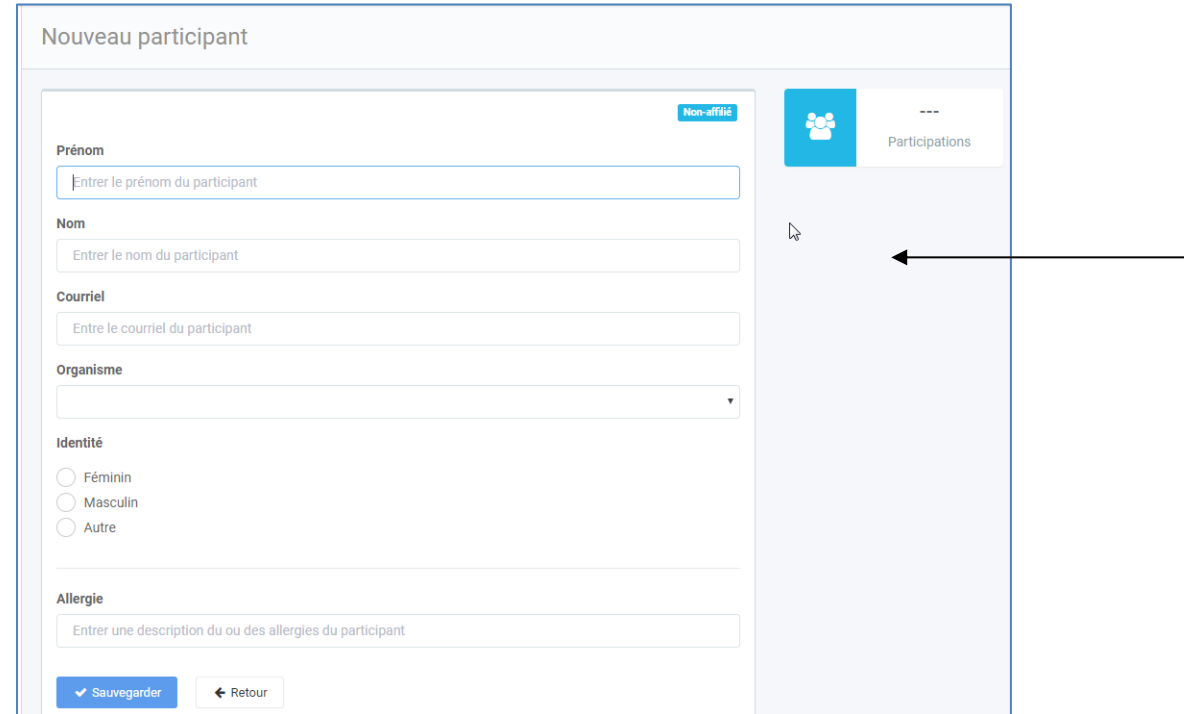

Notez que si la personne souffre d'une allergie, veuillez l'indiquer dans la zone appropriée, soit à la création du participant ou en accédant à sa fiche à l'aide du bouton **Fiche du participant** lors de l'inscription.

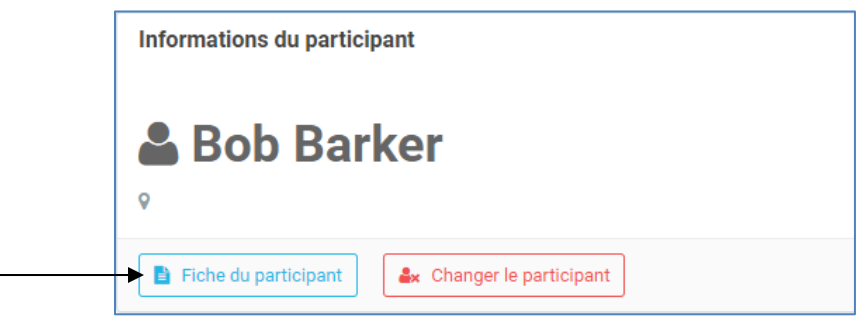

6- Sélectionnez le type d'inscription pour la personne et cochez la case **Chef de délégation**, le cas échéant.

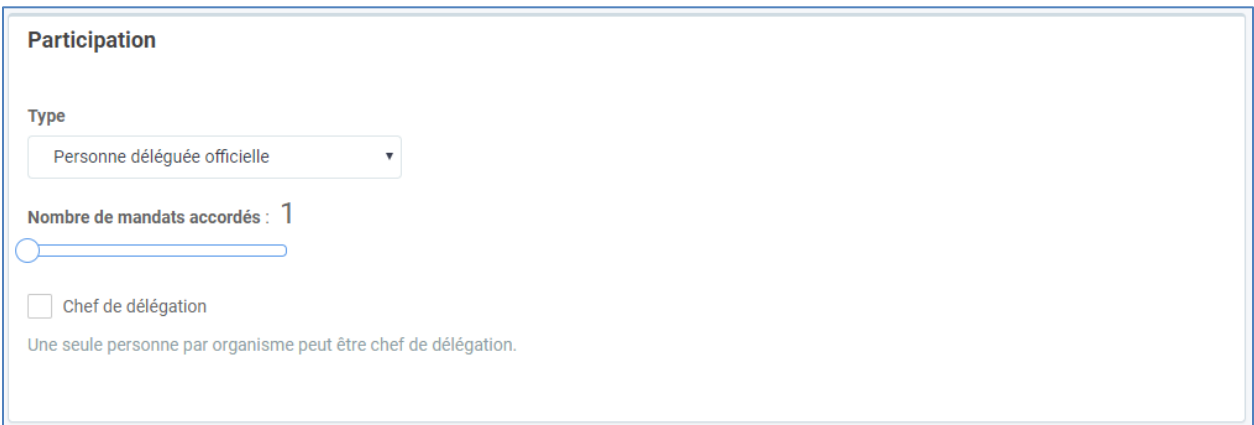

7- Selon le type d'inscription, cochez la ou les activités pour la personne.

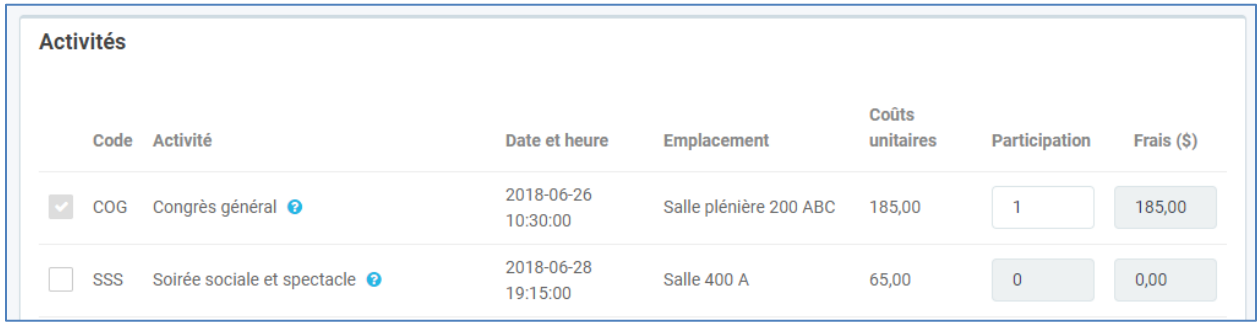

- 8- Cliquez sur le bouton **Sauvegarder** pour terminer l'inscription.
- 9- Refaites les étapes 4 à 8 pour toutes les inscriptions.

## **Modifier une inscription**

1- Cliquez sur le bouton **Détail**s pour la personne dont vous souhaitez modifier l'inscription.

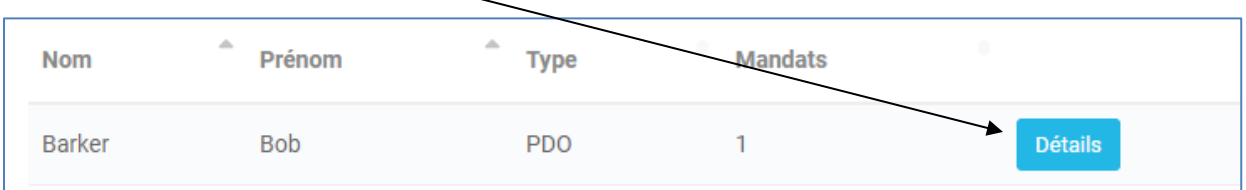

2- Dans l'inscription, apportez les modifications et cliquez sur le bouton **Sauvegarder**.

## **Confirmer les inscriptions**

1- Lorsque toutes les inscriptions sont terminées, vous devez les confirmer en cliquant sur le bouton **Confirmer les inscriptions…**

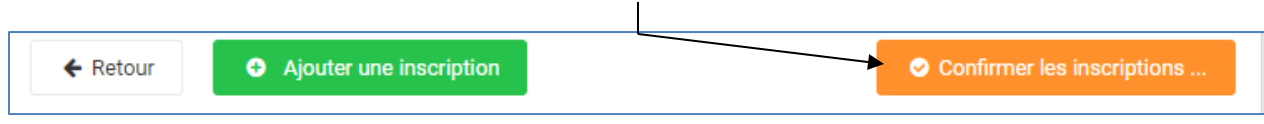

Notez que vous ne pourrez plus effectuer de changements après la confirmation des inscriptions.

2- Dans la section **Confirmation**, veuillez lire et cocher les options et appuyez sur le bouton **Je confirme!**

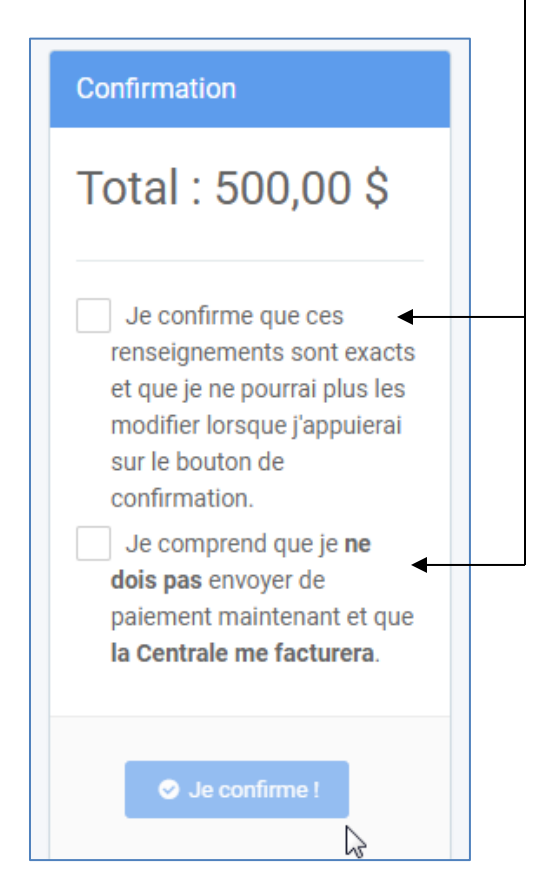

- 3- Un message vous demande de bien vouloir patienter pendant qu'un courriel de confirmation est envoyé à chaque personne inscrite.
- 4- Vos inscriptions sont maintenant disponibles en lecture seulement.